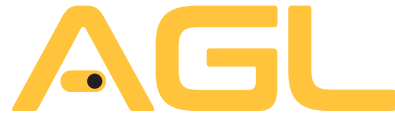

Tecnologia para descomplicar a vida.

# **RECEPTOR IZZY ACCESS 433,92 MHZ WI-FI**

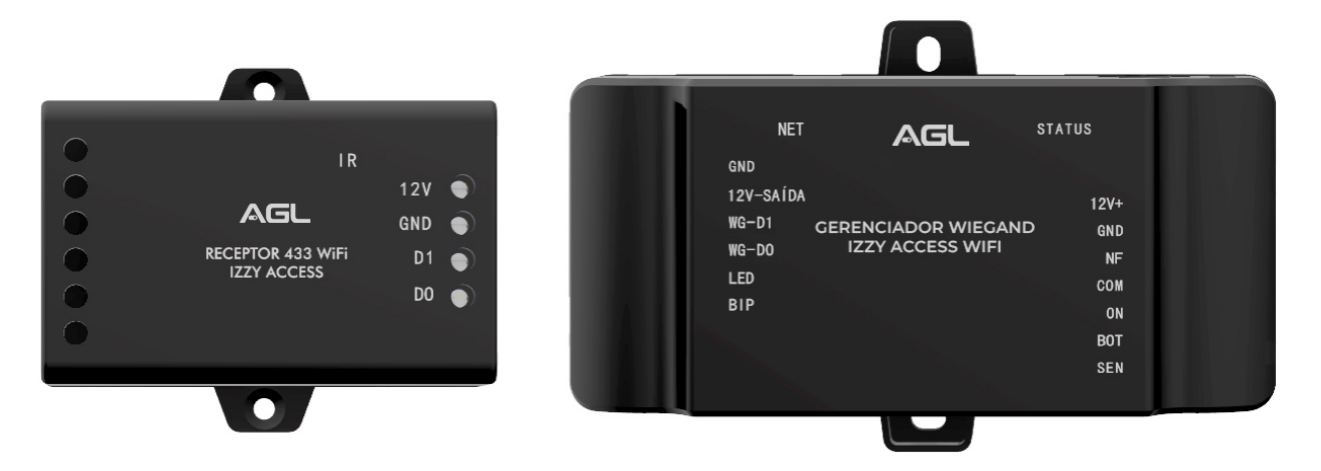

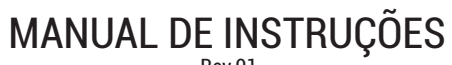

Rev.01

# **APRESENTAÇÃO**

O **Receptor 433,92Mhz IZZY ACCESS Wi-Fi** é um receptor 433,92Mhz equipado com protocolo de comunicação Wiegand e trabalha em conjunto com o Gerenciador Izzy Access Wi-Fi. Quanto juntos, eles podem gerenciar os comandos 433,92Mhz dos controlescadastradosereportartentativasdeacionamentosporcontrolesnãocadastrados.

É fácil de ser instalado e as configurações são realizadas diretamente na plataforma web disponibilizada gratuitamente aos usuários do Gerenciador Izzy Access Wi-Fi.

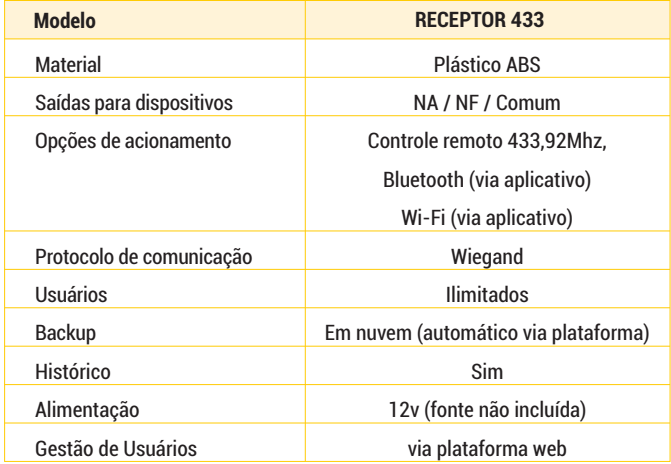

#### **ESPECIFICAÇÕES CONTEÚDO DA EMBALAGEM**

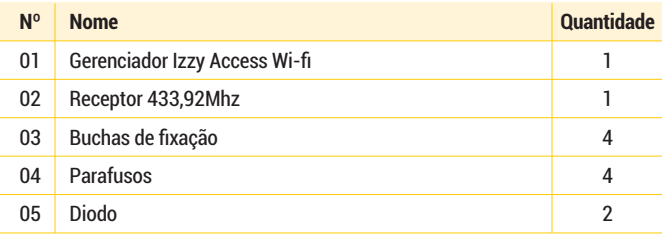

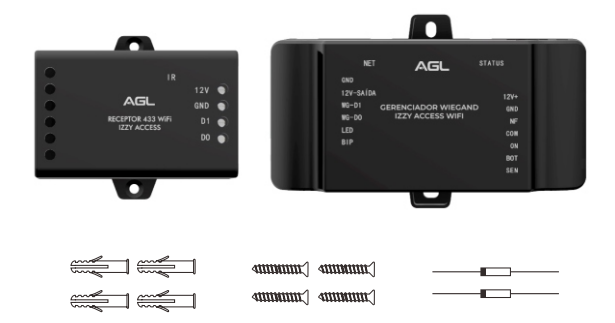

### **CONECTORES E LIGAÇÕES**

 $\ddot{\bullet}$ 

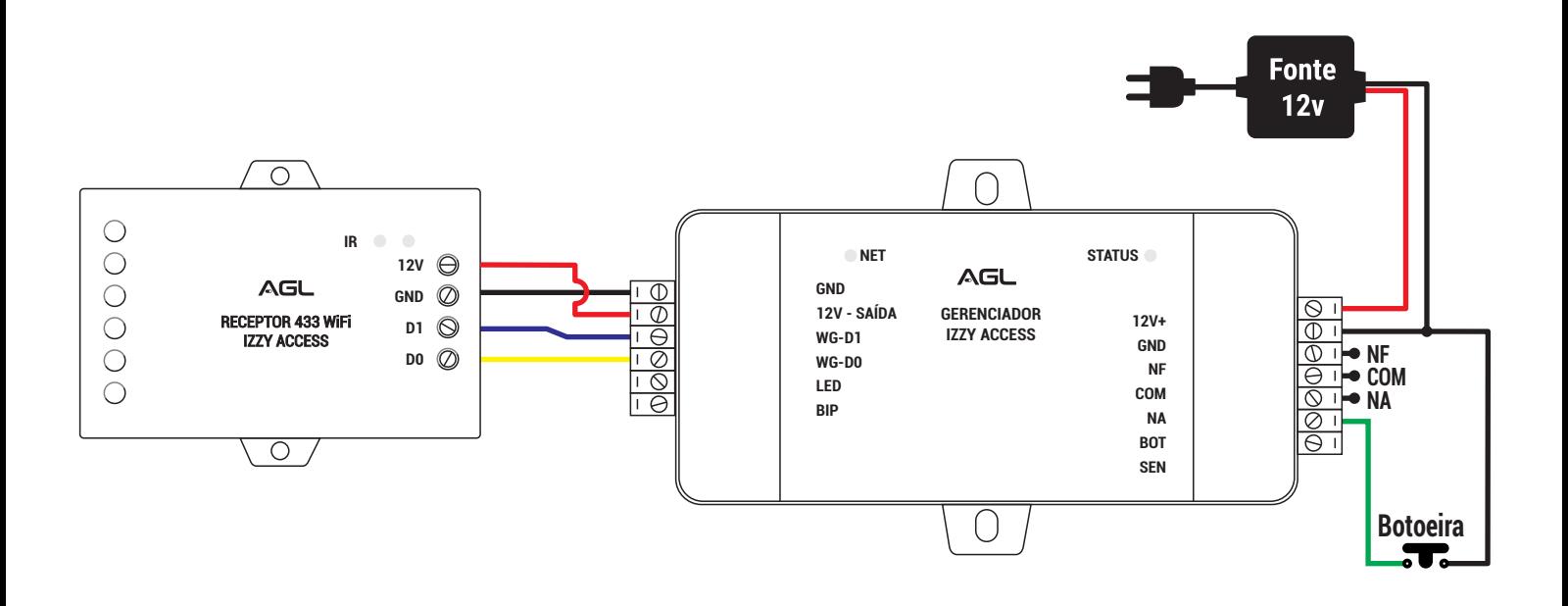

*Paraligaroreceptornogerenciador, confirmeapolaridadedafonte (doisprimeirosbornes se invertem) eapolaridadedos conectoresWiegand.Assim,omóduloReceptorestaráalimentadoetransferindoos dadoscorretamenteaogerenciador.*

#### **LIGANDO UM AUTOMATIZADOR DE GARAGEM**

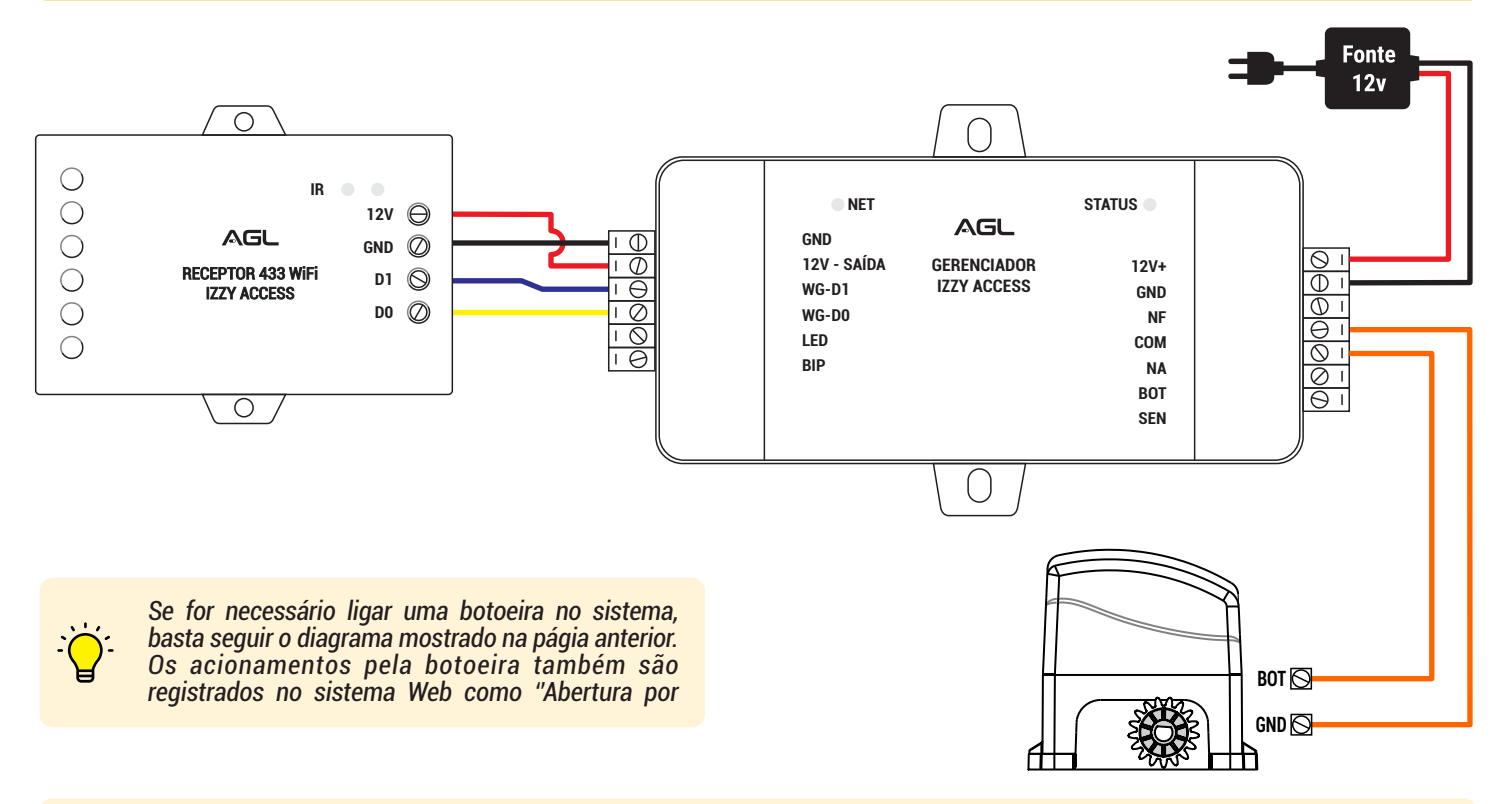

*Atenção:osautomatizadoresdegaragempossuemafunçãodecadastrodecontroles433,92Mhzcomcapacidadedefinidadeacordo* com cada fabricante/modelo. Os controles cadastrados diretamente no automatizador não podem ser gerenciados pela plataforma, uma vez que não passam pelo gerenciador Izzy Access. Para ter o controle de aberturas da garagem é necessário cadastrar o controle *noReceptor433IzzyAccess,comavantagemdenãoterlimitedecontrolescadastradosparagerenciamentoviaplataformaWeb.*

#### **REGISTRANDO A CONTA DE ACESSO NA PLATAFORMA WEB**

Para acessar a Plataforma Web e ter acesso ao Gerenciador Izzy Access, é necessário registrar uma conta do condomínio. A mesma conta pode ter mais de um dispositivo, mais de um administrador e usuários ilimitados. O condomínio é o local onde será instalado o dispositivo Izzy Access e precisa ter uma conta para acessar os dispositivos e gerenciar os usuários. O registro da conta é feito pelo Suporte da AGL mediante a apresentação do Número de Série do Gerenciador Izzy Access (localizado no fundo da carcaça doGerenciador).

Ao adquirir o Gerenciador Izzy Access, tome nota do seu número de série e entre em contato com o Suporte da AGL preferencialmente pelo **WhatsApp** +55 (37) 99931-6778 ou pelo telefone +55 (11) 4293-0939 e escolha a opção 2. Informe que deseja registrar um Gerenciador Izzy Access na plataforma Web e forneça os dados necessários. Após o registro da conta, o Gerenciador já pode ser inserido e acessado diretamente na plataforma.

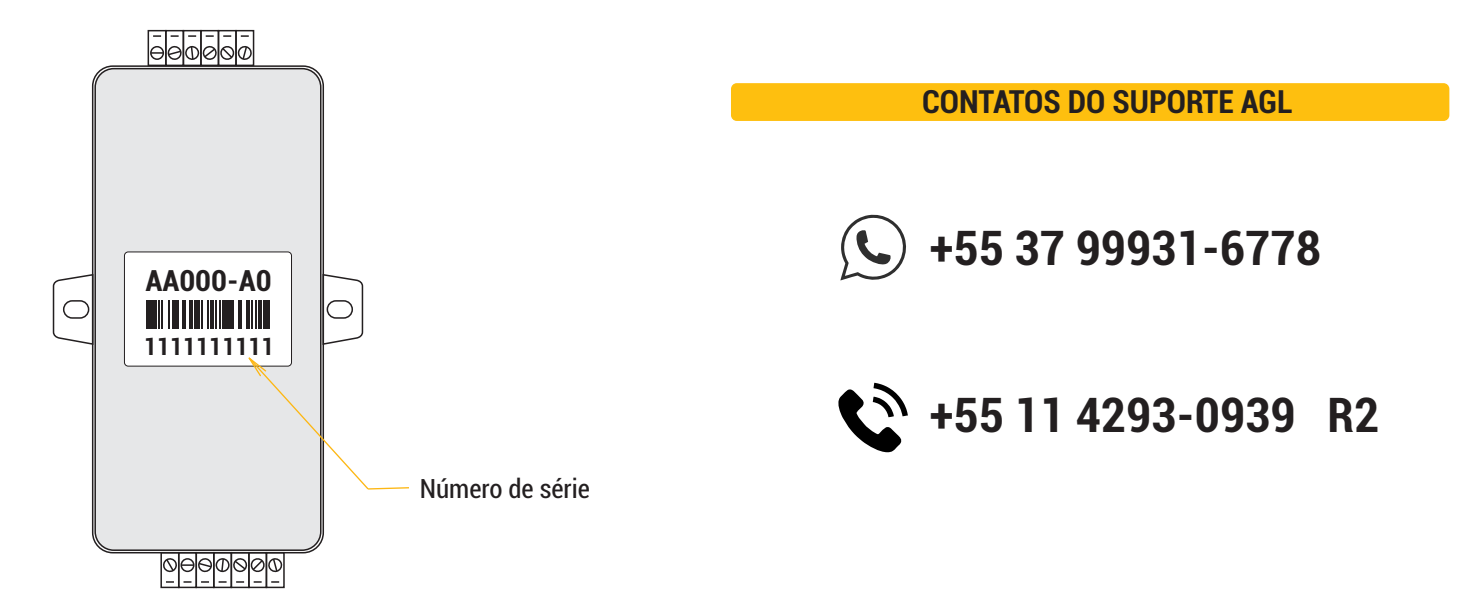

#### **ACESSANDO A PLATAFORMA WEB**

Abra o seu navegador (preferencialmente o Google Chrome) e acesse a URL [www.agl.digital.](http://www.agl.digital) Preencha os dados criados no momento do registro do Izzy Access. A plataforma estará disponível para uso.

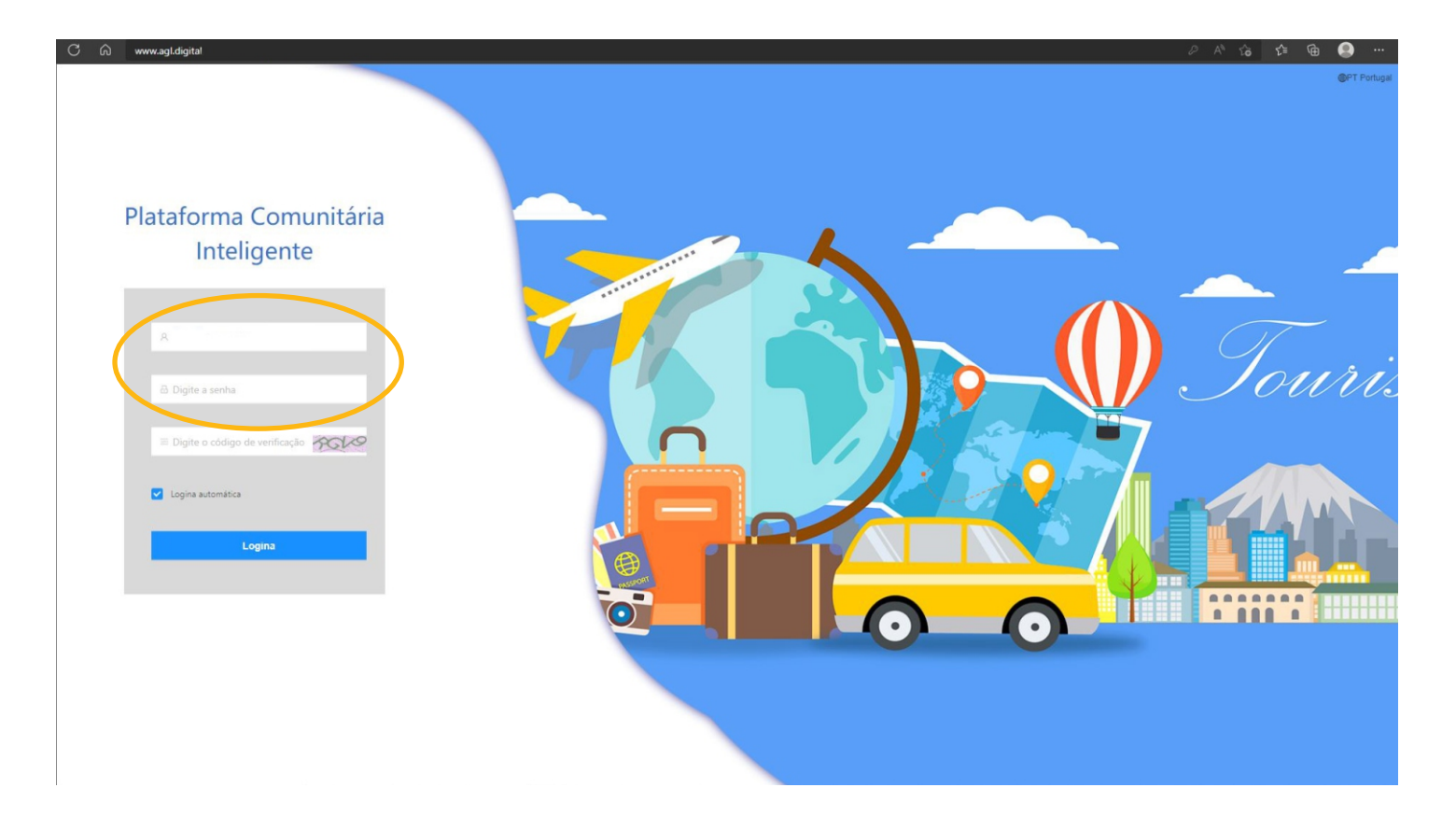

# **ALTERANDO A SENHA DE ACESSO À PLATAFORMA**

Com a plataforma aberta, acesse o ícone com o e-mail da sua conta (canto superior direito) e escolha ''Centro Pessoal'' ou "Account". Em seguida, clique em "Senha" no alto da janela central. Siga as informações na tela para alterar sua senha.

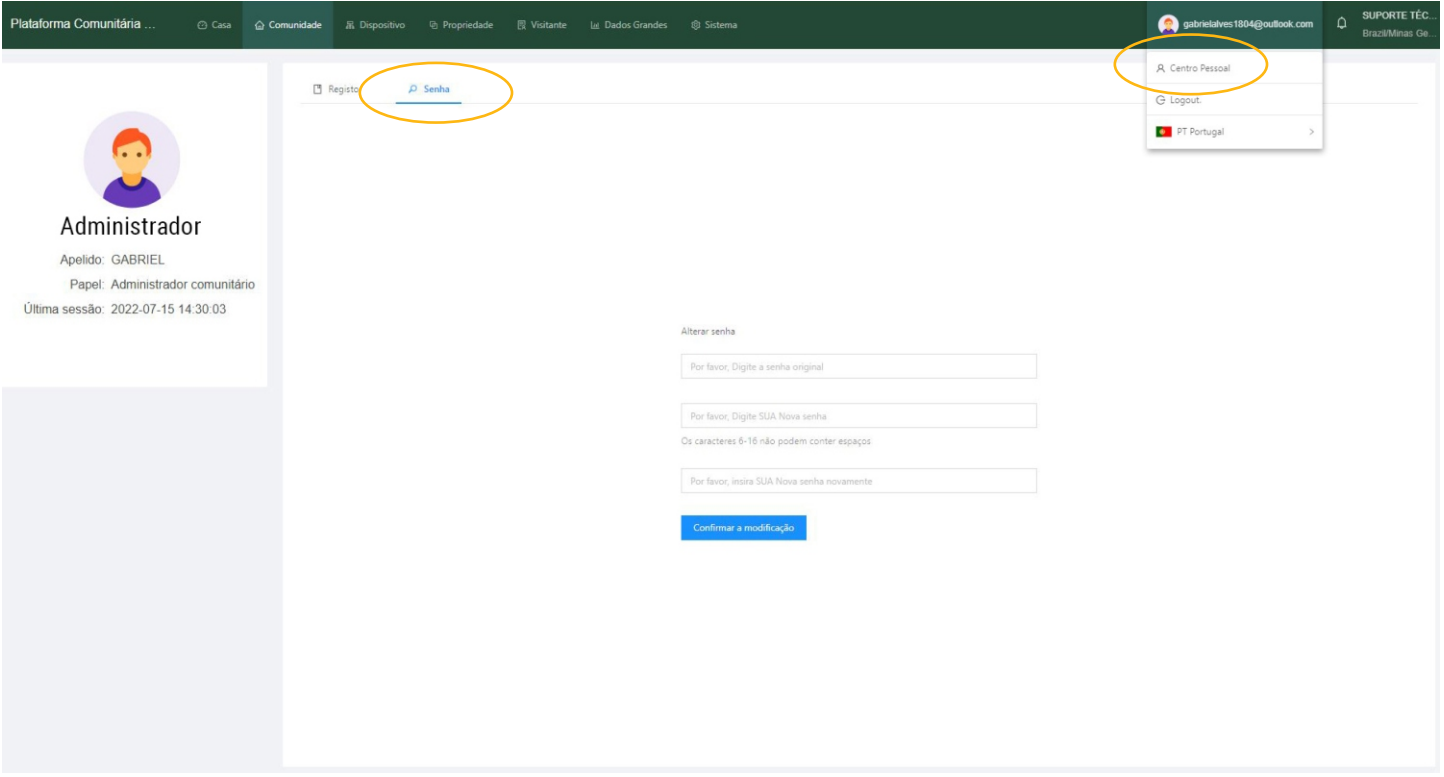

## **CADASTRANDO A PRIMEIRA PORTA NO CONDOMÍNIO**

Para adicionar o dispositivo na plataforma, é necessário cadastrar a porta que ele vai gerenciar. Na aba ''Comunidade'', acesse o menulateralesquerdoecliqueem''GestãodePortas''.

Emseguida,cliquenobotão''Adicionar''ecompleteosdadosnajanelalateral.Cliqueem''Enviar''parafinalizar.

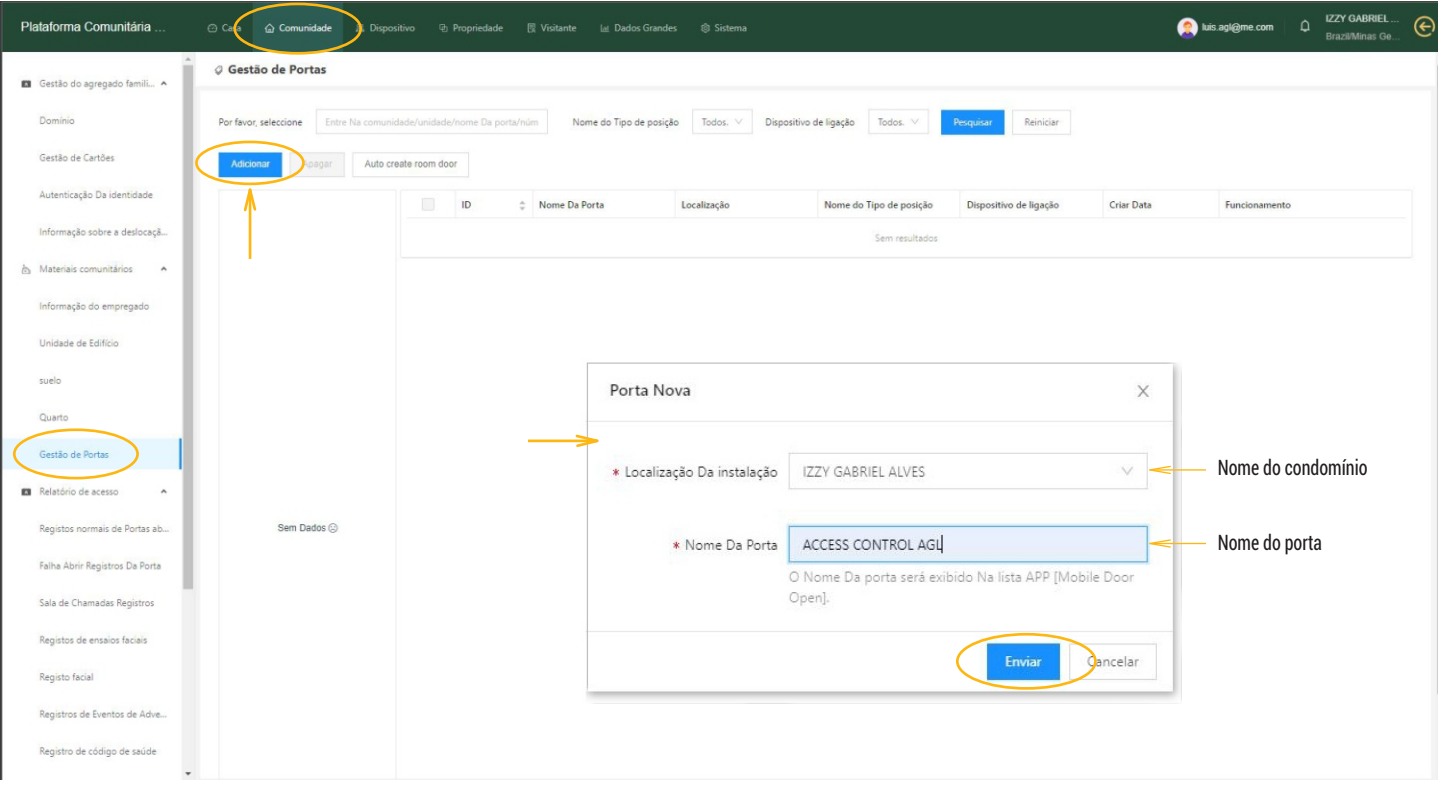

#### **ADICIONANDO O GERENCIADOR IZZY ACCESS NA PLATAFORMA**

Com a porta cadastrada, podemos adicionar o dispositivo na plataforma. Na aba ''Dispositivo'', verifique se o menu lateral esquerdo mostra selecionado o item ''Dispositivo''. Clique em ''Adicionar'' para digitar o número de série do dispositivo. Ao passar para a segunda informação, a janela se expande para preencher a porta correspondente ao dispositivo.

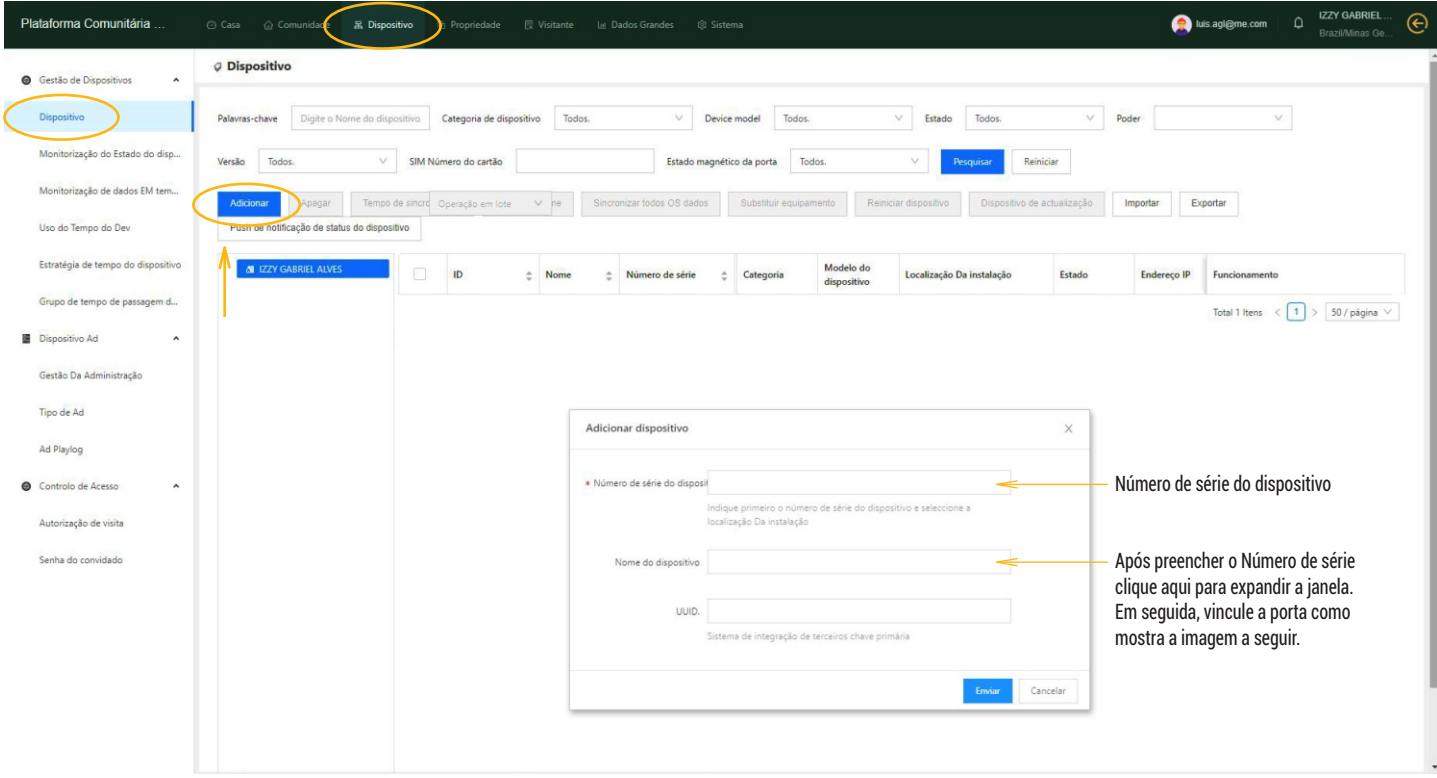

#### **VINCULANDO UMA PORTA NO GERENCIADOR IZZY ACCESS**

Ao preencher o número de série do Gerenciador, a janela vai se expandir e pedir mais dados. Preencha como mostra a imagem abaixoefinalizeclicandonobotão''Enviar''.

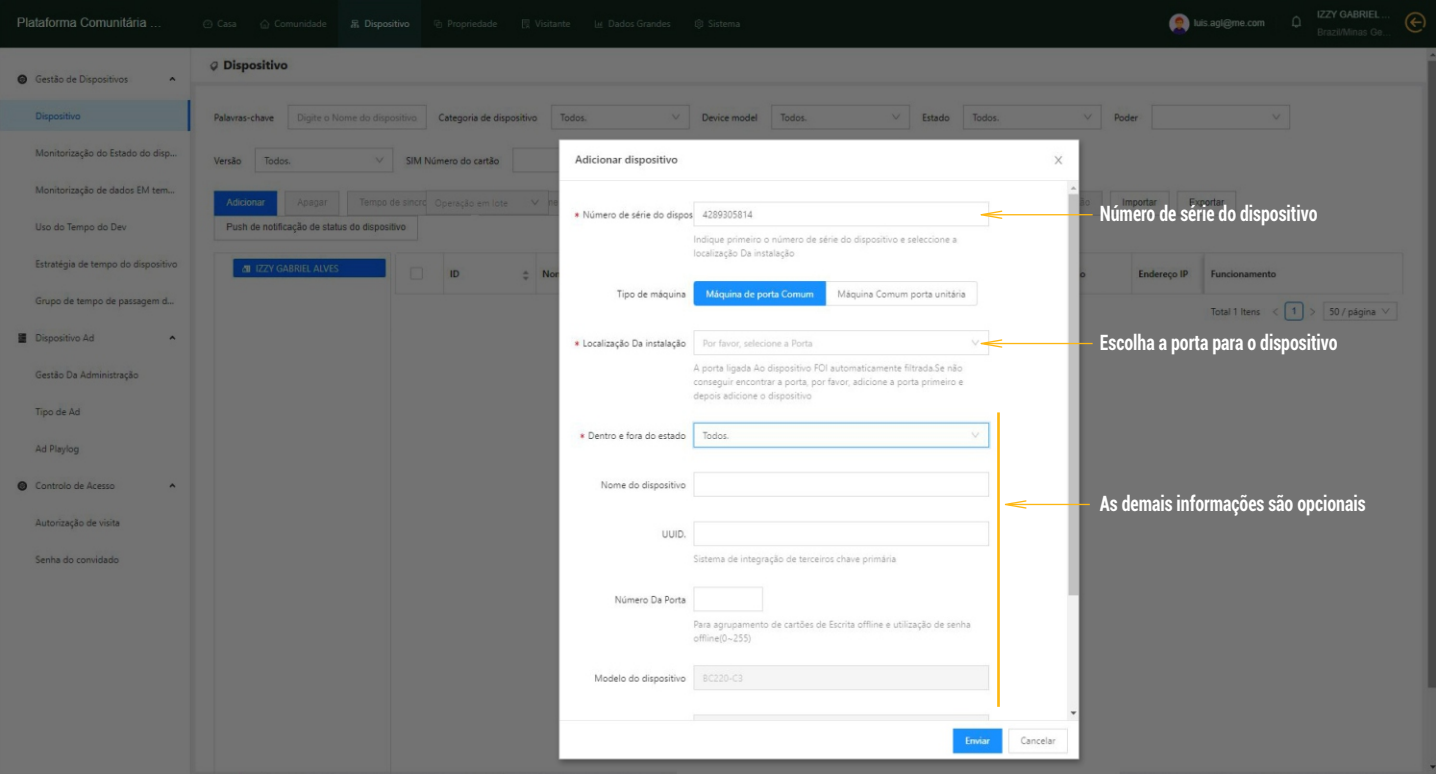

## **CADASTRO DE USUÁRIOS NA PLATAFORMA**

Já como dispositivo cadastrado no sistema, podemos incluir os usuários.Na aba ''Comunidade'' abra nomenu lateral esquerdo a opção ''Domínio''. Clique em ''Adicionar'' para incluir o novo usuário. Preencha os dados conforme a imagem abaixo. O e-mail utilizado no cadastro deve ser o mesmo da conta do aplicativo Izzy Access para o usuário ter acesso via aplicativo.

**Imagem do usuário (opcional)**

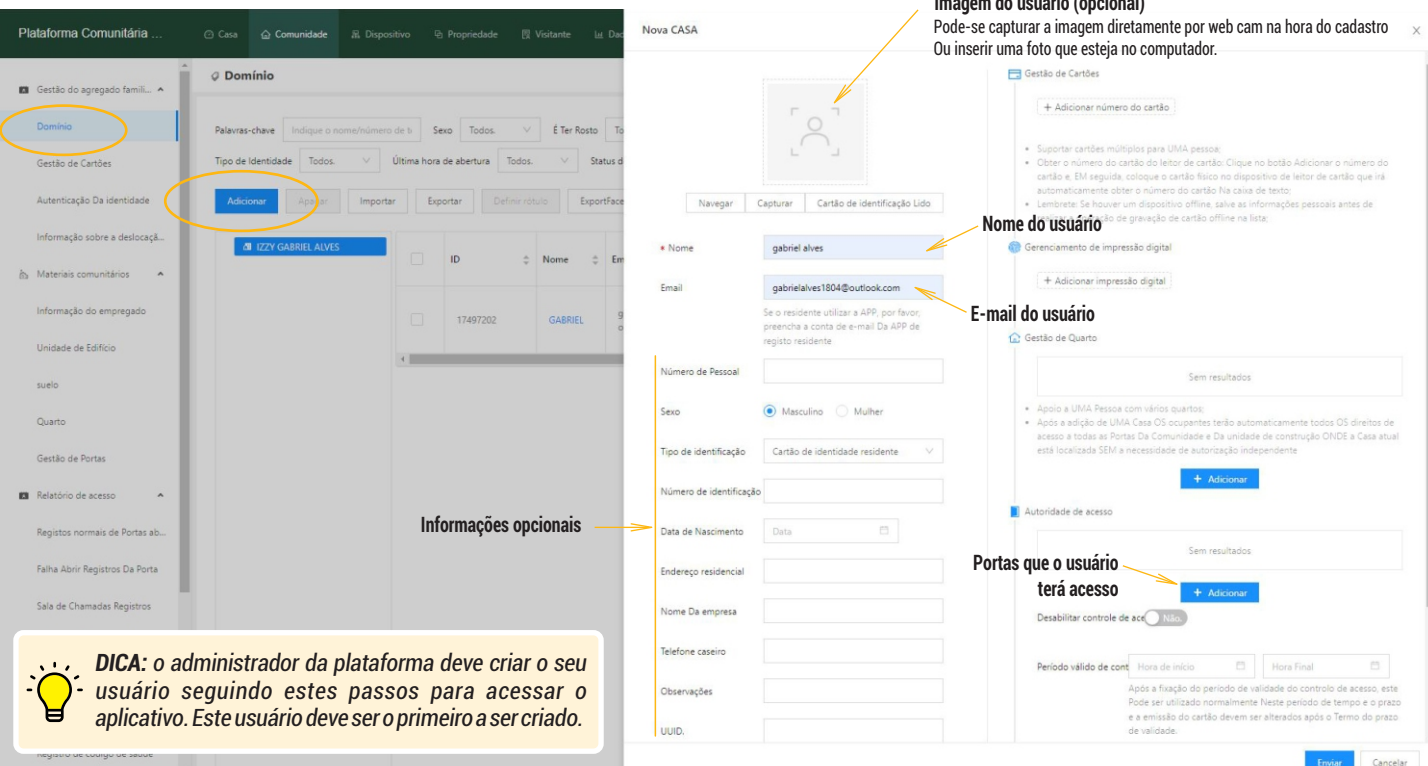

# **HABILITANDO USUÁRIOS ADMINISTRADORES PARA APLICATIVO**

Esta configuração deve ser feita nas contas dos usuários que serão administradores que terão acesso às configurações no aplicativo. Cada plataforma deve ter pelo menos um administrador. O Administrador que vai colocar o Gerenciador Izzy Access na redeWi-Fiatravésdoaplicativo.Semoadministrador,odispositivonãoentranaredeWi-Fi.

Para habilitar o usuário como Administrador, na aba ''Comunidade'', vá no menu lateral esquerdo e escolha ''Autorização de usuários". Em seguida, clique em "Adicionar Pessoal" e preencha os dados conforme mostra a imagem abaixo.

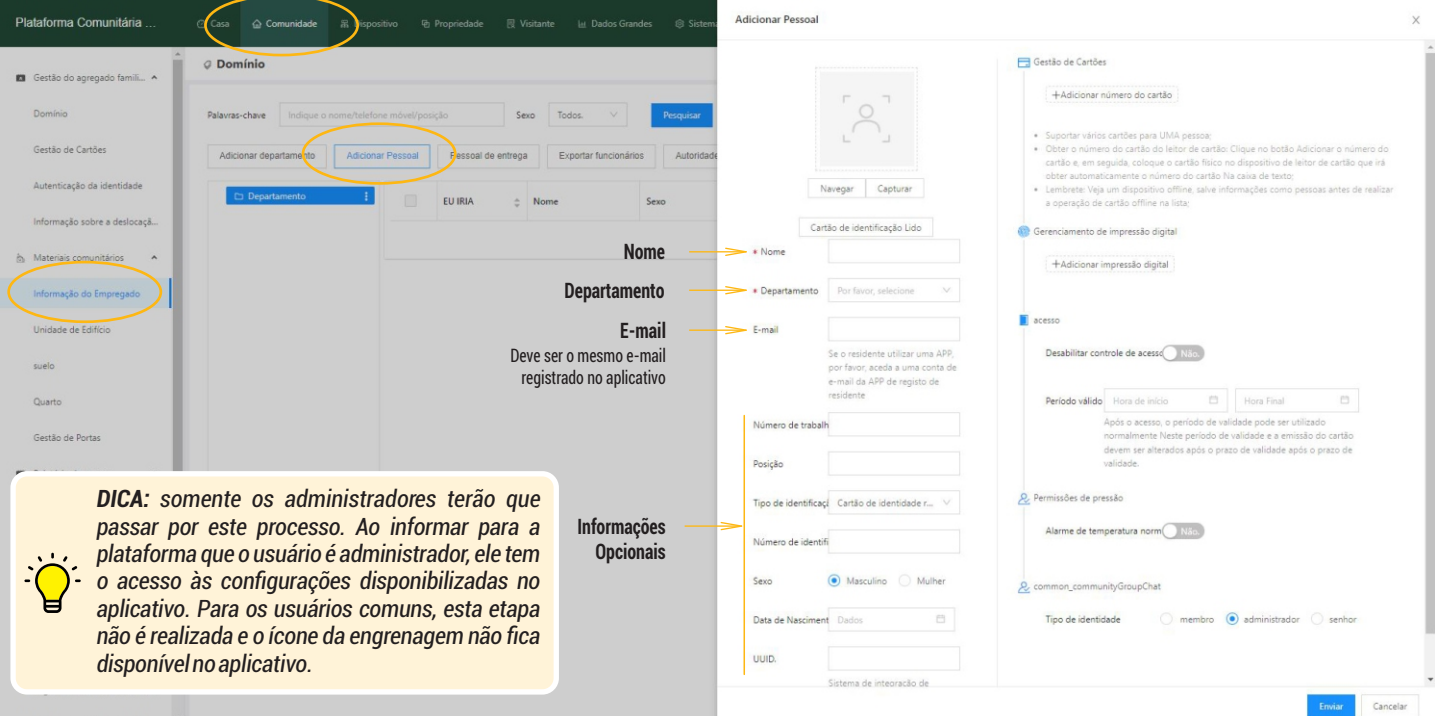

# **HABILITANDO USUÁRIOS ADMINISTRADORES PARA APLICATIVO**

As permissões dos recursos exibidos pelo aplicativo para os usuários administradores são configurados diretamente na plataforma.Para acessar as configurações, estando na aba ''Comunidade'', acesse nomenu lateral esquerdo o item''Autorização de usuários''. Em seguida, selecione o administrador que receberá as atribuições e então clique no botão ''Autorizações'' no menu superior e marque as opções de autorização de acordo com a imagem abaixo.

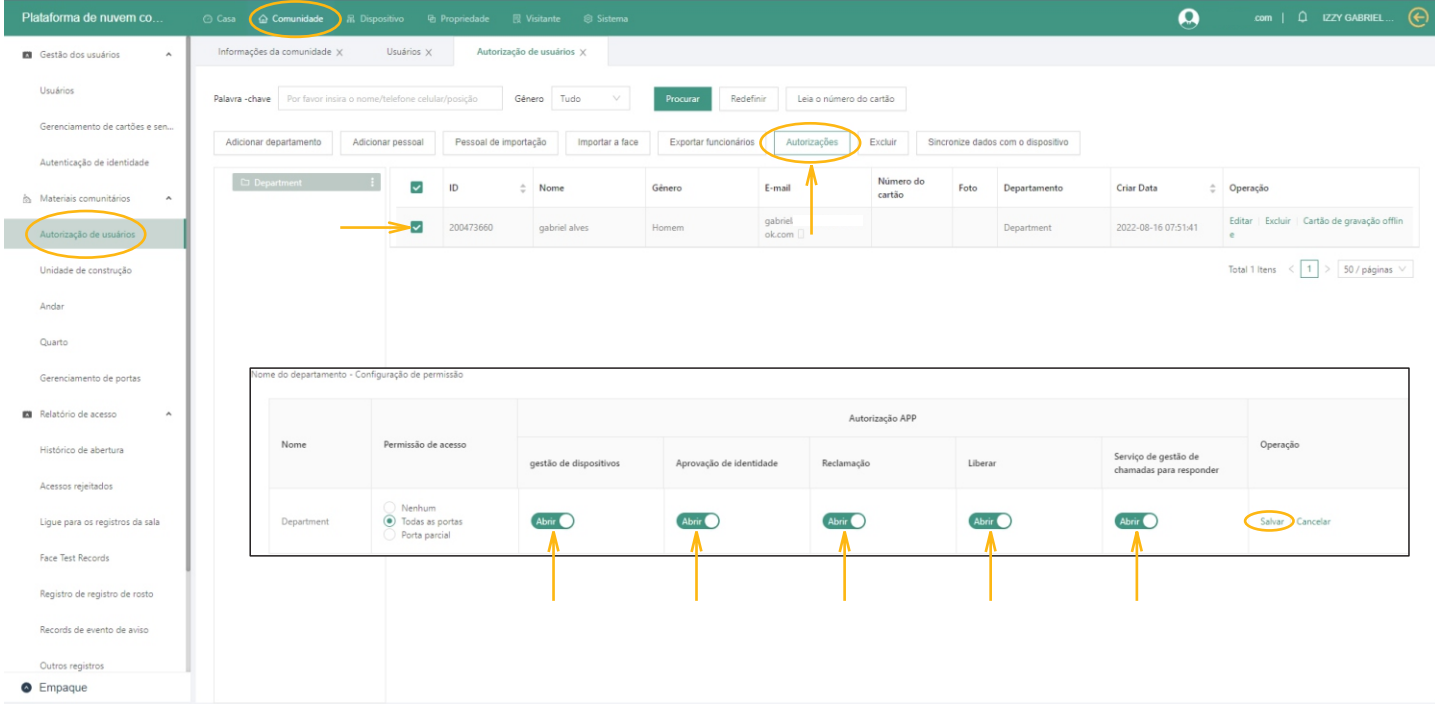

#### **INSTALANDO E CONFIGURANDO O APLICATIVO IZZY ACCESS**

Abra a loja de aplicativos no seu celular e pesquise por ''Izzy Access''. Instale o aplicativo e registre a conta utilizando o e-mail que foi usado para criar o usuário na plataforma. Se o usuário já tem conta no Izzy Access e não está cadastrado na plataforma, para poder acessá-la, o cadastro deve ser feito utilizando o e-mail da conta do Izzy Access.

> Ajustes do dispositivo e configurações do Wi-Fi (esta opção está disponível apenas para os administradores).

> > Abertura da porta via Wi-Fi ou Bluetooth

Acessa as configurações da conta (como troca de senha, logout e histórico do usuário).

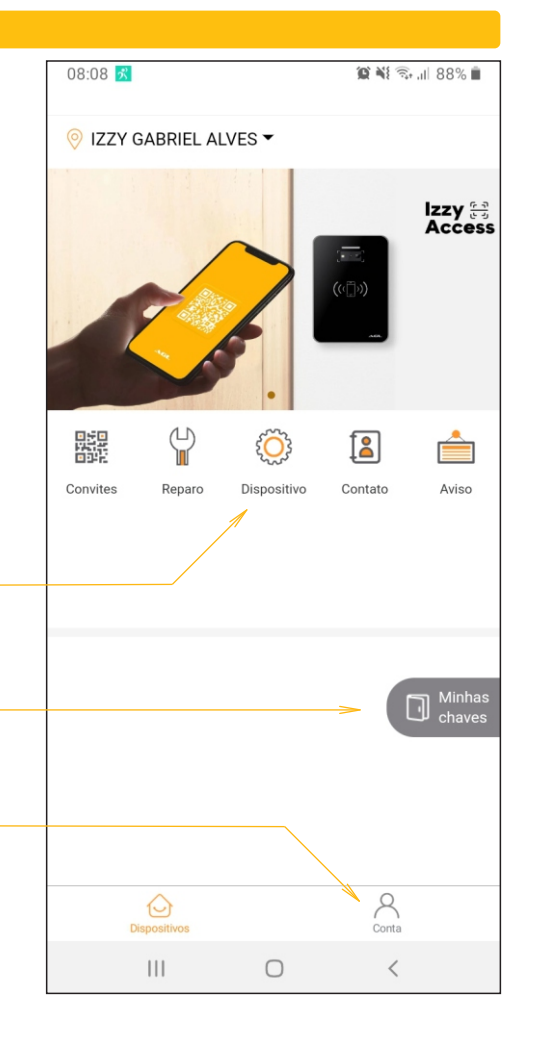

#### **CONFIGURANDO O GERENCIADOR IZZY ACCESS NA REDE WI-FI**

Em seguida,

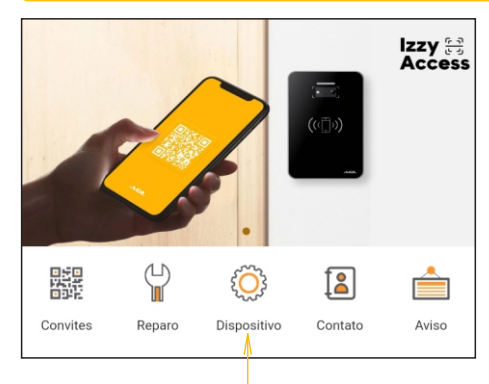

1- Abra 'Dispositivo' no aplicativo

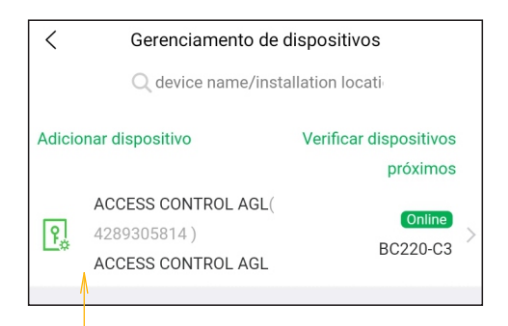

2- Selecione o dispositivo a ser configurado. Caso exista mais de um, todos serão exibidos em forma de lista.

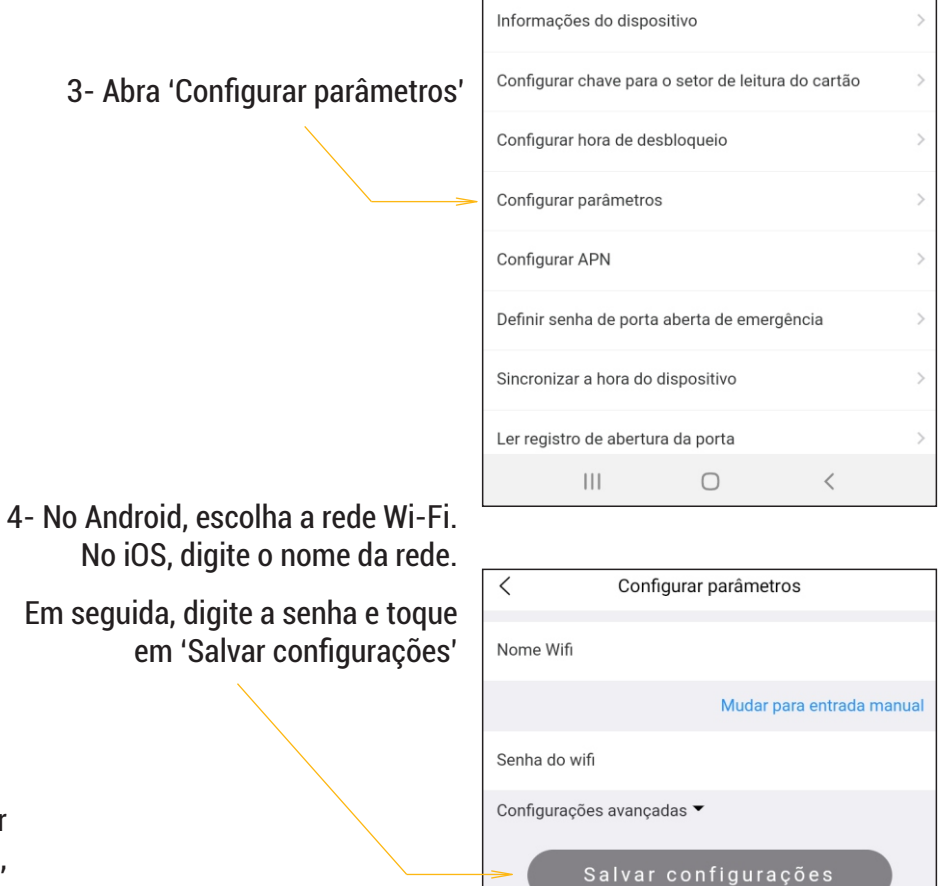

#### **CADASTRANDO UM CONTROLE REMOTO - ETAPA 1 DE 3**

Com o Gerenciador Izzy Access instalado e configurado, podemos gravar os controles que serão gerenciados. Para isso é necessário capturar o número do código do controle. Acione o controle a ser gravado próximo ao gerenciador e confirme se este emitiu um bip. Em seguida abra a janela dos registros de falha para capturar o código que foi recebido pelo Receptor 433. Para abrir a janela vá na guia ''Comunidade''. No menu lateral esquerdo abra ''Registro de falha de abertura'' e veja o último registro.

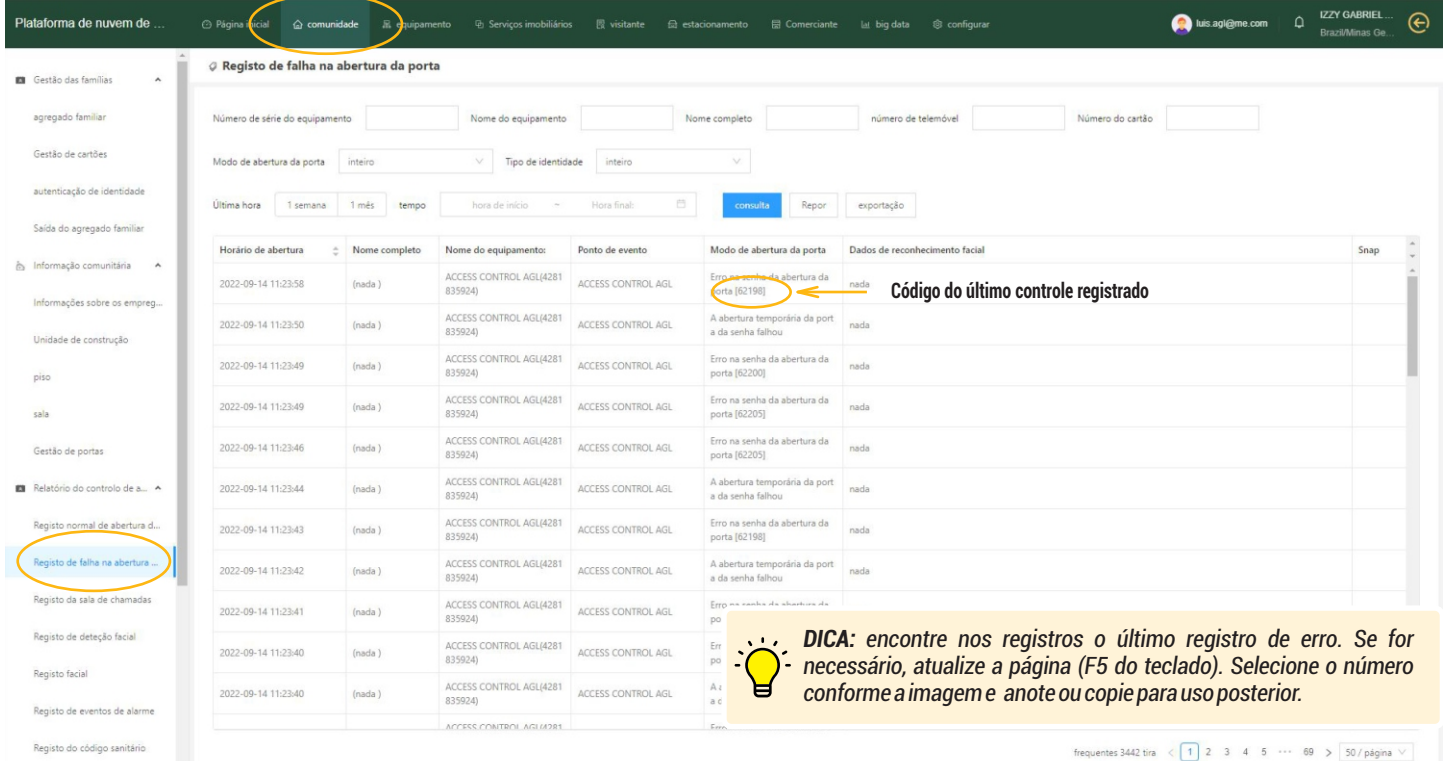

#### **CADASTRANDO UM CONTROLE REMOTO - ETAPA 2 DE 3**

O próximo passo é associar o código do controle que foi lido na etapa anterior ao seu usuário (cadastrado anteriormente). Para associar o código ao usuário, vá na guia ''Comunidade'' e no menu lateral esquerdo em ''Agregado familiar''. A lista de usuários cadastrados é exibida. Encontre o usuário que receberá o controle e clique no ''Editar'' à direita na linha do usuário escolhido (como mostra a imagem abaixo).

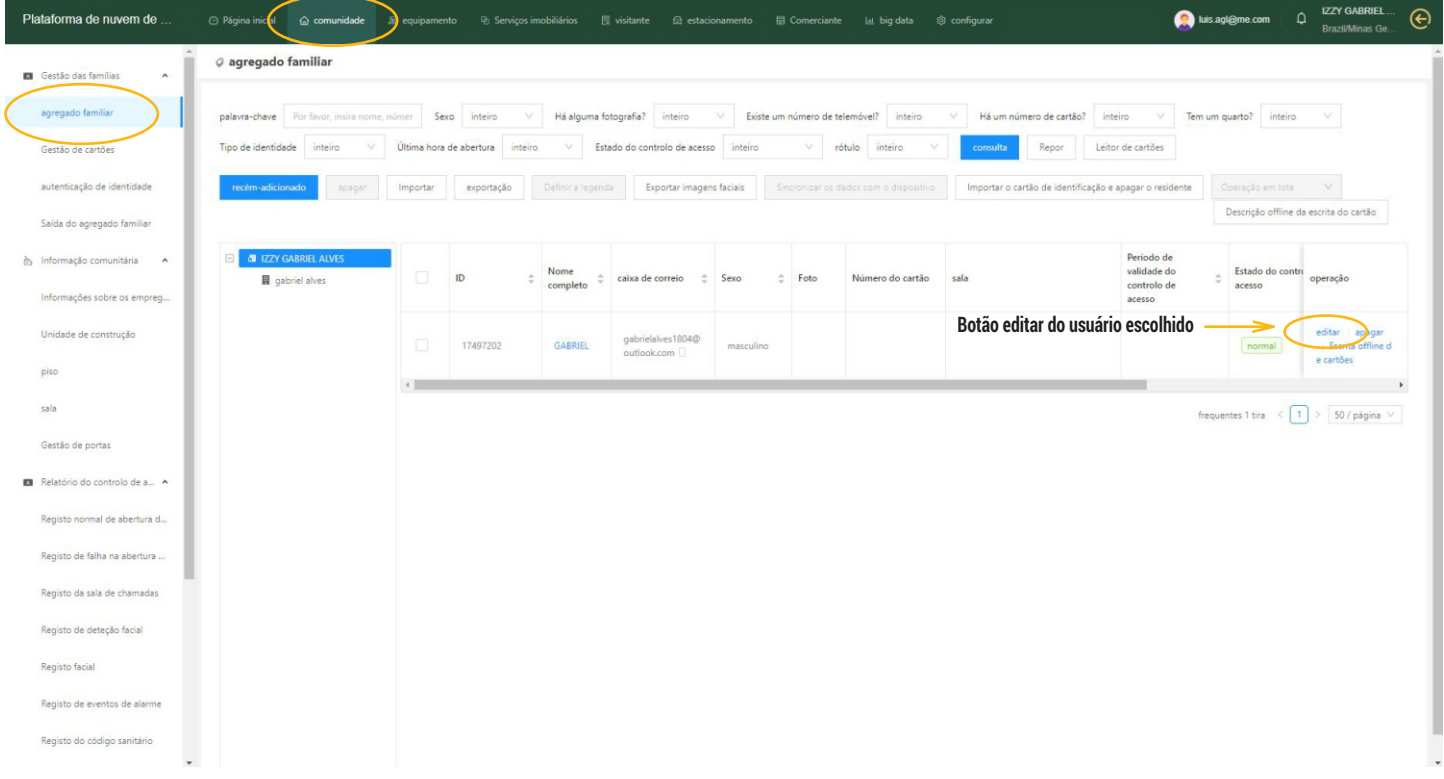

#### **CADASTRANDO UM CONTROLE REMOTO - ETAPA 3 DE 3**

Ao clicar no botão ''Editar'' do usuário, a janela para adicionar o controle é aberta. Clique no botão ''+ Adicionar o número do cartão'' e cole ou digite o número copiado na etapa anterior. Em seguida, pressione ''Enviar'' no fim da página para concluir o processo.

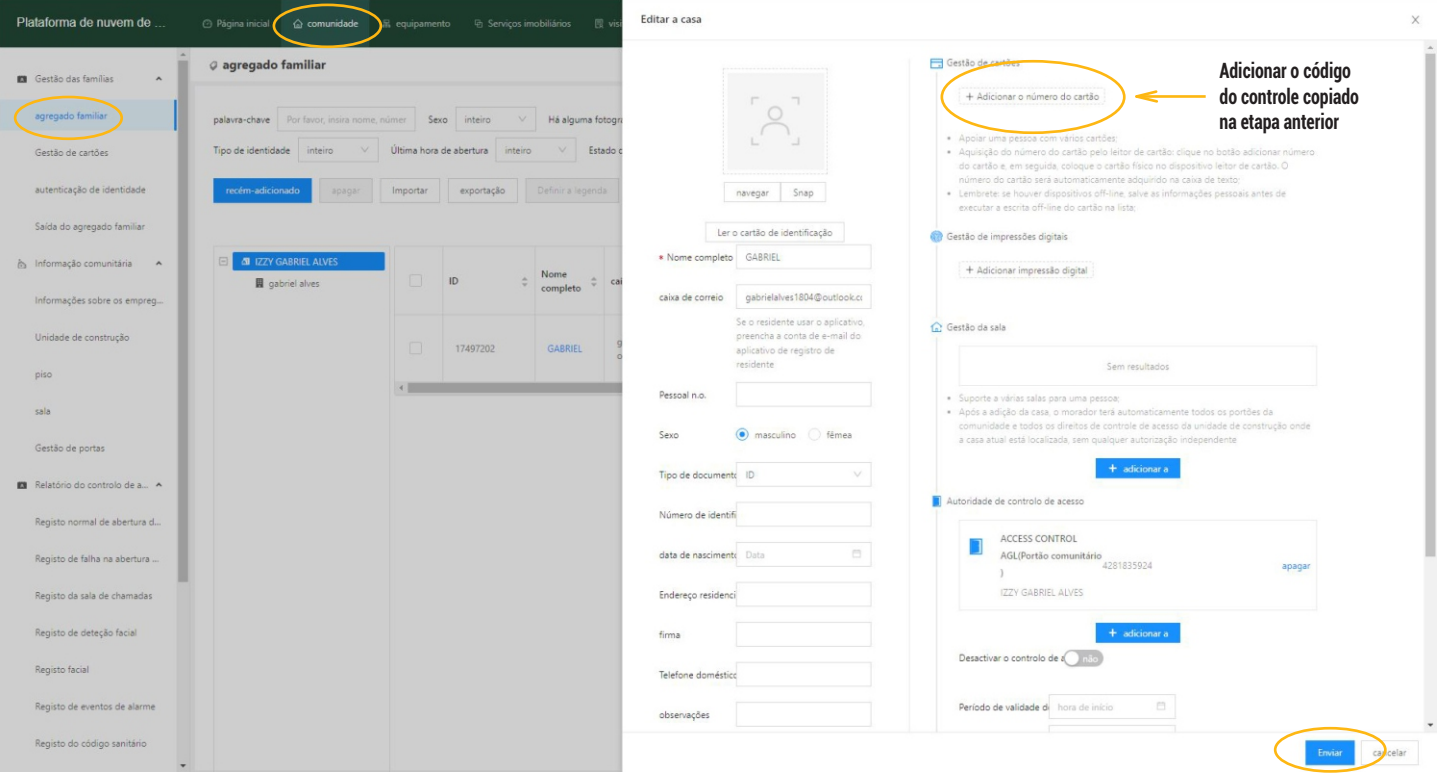

#### **BLOQUEANDO UM CONTROLE REMOTO**

Para bloquear/desbloquear o acesso pelo controle remoto, volte na janela de vinculação do controle ao usuário (clicando no botão ''Editar'' na mesma linha do usuário que deseja bloquear) e habilite a opção ''Desativar o controle de acesso'' como mostra a imagem abaixo. Em seguida, pressione ''Enviar'' no fim da página para concluir o processo.

![](_page_18_Picture_63.jpeg)

#### **EXCLUINDO UM CONTROLE REMOTO**

Para excluir um controle remoto, volte na janela de vinculação do controle ao usuário (clicando no botão ''Editar'' na mesma linha do usuário que deseja excluir o controle) e clique no ''X'' em frente ao número do controle a ser excluído como mostra a imagem abaixo. Em seguida, pressione ''Enviar'' no fim da página para concluir o processo.

![](_page_19_Picture_20.jpeg)

#### **ACIONANDO O GERENCIADOR VIA APLICATIVO**

![](_page_20_Figure_1.jpeg)

#### **CERTIFICADO DE GARANTIA**

Firma-se pormeio deste instrumento, a garantia contratual prevista no art. 50 do Código de Defesa do Consumidor. Reger-se-á a presente garantia pelos termos e condições abaixo expostas.

Para usufruir desta garantia, o consumidor deverá, obrigatoriamente, utilizar-se de uma das Assistências Técnicas Credenciadas AGL, especificamente aquelas que constam na relação que se encontra no site [www.aglbrasil.com](http://www.aglfechaduras.com.br) ou utilizar-se dos serviços da própria fábrica. Esta garantia é válida apenas no território brasileiro. O transporte de ida e volta do produto até a Assistência Técnica autorizada ou fábrica, é de total responsabilidade do consumidor. No caso do consumidor solicitar à Assistência Técnica autorizada o atendimento domiciliar, deverácustearodeslocamentodotécnico,nãosendoastaxasreferentesàvisitacobertasporestagarantia.

#### **I.CondiçõesGeraisdaGarantia**

ApresentegarantiaéconcedidaaosprodutosfabricadoscoucomercializadospelaAGLetemvigênciapeloperíodode12meses,jáinclusonesteoprazodagarantialegal.Operíodode garantiaécontadoapartirdadatadeemissãodanotafiscalaoconsumidor.Noperíododegarantiaamãodeobranecessáriaeatrocadepeças,partesecomponenteségratuita,desdeque fique comprovado defeito dematéria prima ou fabricação.Aconstatação de defeito de defeito dematéria prima ou fabricação só é válida para os fins deste certificado de garantia quando verificadosporAssistênciasTécnicasCredenciadasAGL.

#### **II.CausamaexclusãoimediatadaGarantia**

1.Anãocomprovaçãodadatadecompra,atravésdanotafiscalecertificadodegarantiapreenchido.

2.Mauusodoproduto.

3.Desgastenaturaldoproduto.

4. Se o produto tiver sofrido qualquer tipo de influência de natureza química, eletromagnética, elétrica ou de animais (insetos, etc...).

5.Onãocumprimentodasorientaçõesdomanualdoproduto,oudequalquerorientaçãocontidanoproduto.

6.Aviolação,conserto,ajuste,instalação,reinstalação,modificaçãoouintervençãodequalquernaturezarealizadanoprodutoporpessoanãoautorizadapelaAGL.

7.Aligaçãodoprodutoemredeelétricanãocompatívelcomoproduto,ouquepossuagrandesoscilações.

8. Se os danos ao produto forem oriundos de acidentes, sinistros, agentes da natureza (raios, inundações, desabamentos, etc...)

9.Aconstataçãodequeoproblemanoprodutonãoéoriundodedefeitosrelativosàmatériaprimautilizadapelafábricaoudedefeitosnoprocessodefabricação.

#### **CONSUMIDOR:**

![](_page_21_Picture_324.jpeg)

*Versão 1.2*

![](_page_22_Picture_0.jpeg)

Tecnologia para descomplicar a vida.

#### **AGL Eletrônicos do Brasil**

Rua Ferroviário Anísio Viriato, 330 Bairro São Judas Tadeu - Divinópolis/MG CEP 35.501-256 - Tel: (11) 4239-0939 CNPJ: 21.725.948/0001-84 sac@aglbrasil.com